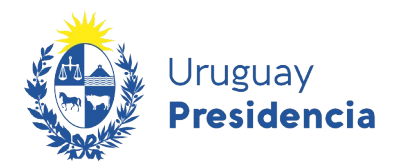

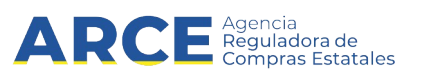

# **Registro Único de Proveedores del Estado (RUPE)** Guía para Gestores

### **INFORMACIÓN DE INTERÉS**

Última actualización: 22-12-2020

Nombre actual del archivo: RUPE Guía para gestores.odt

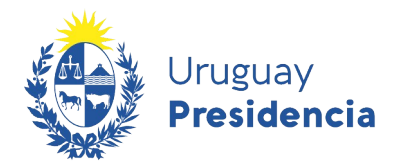

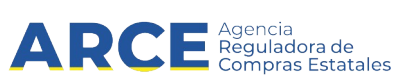

## **Sumario**

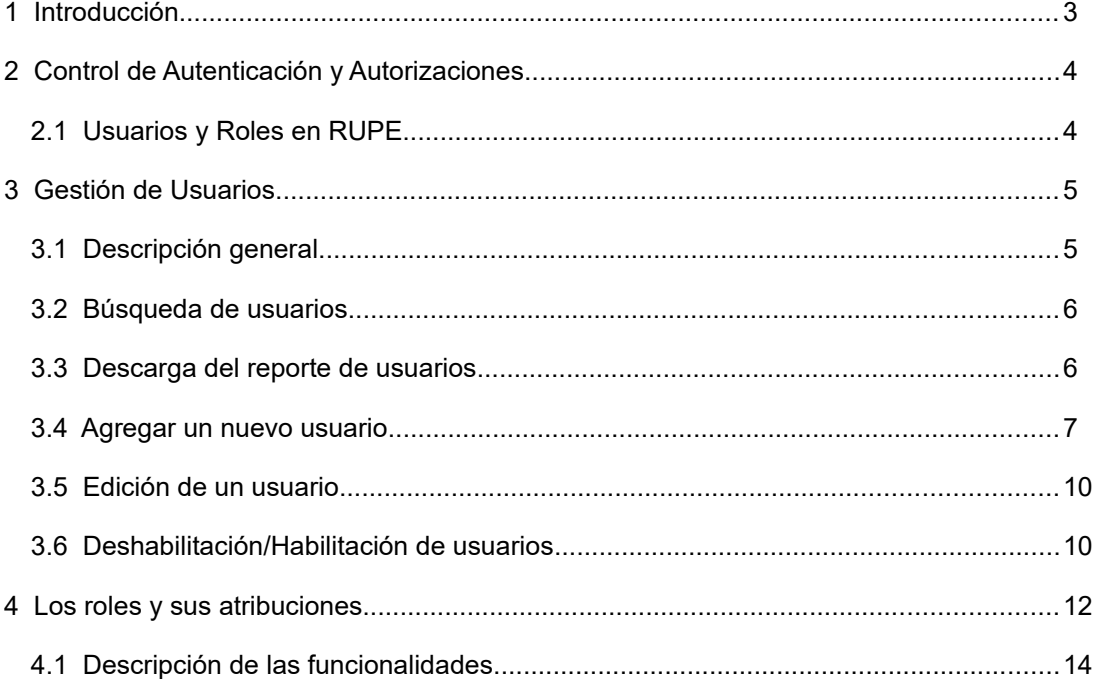

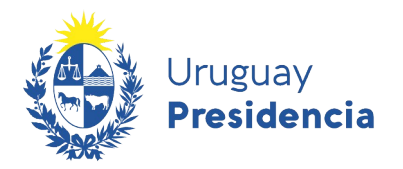

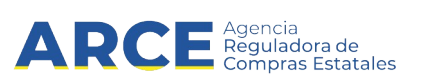

#### **1 Introducción**

La presente guía está dirigida a usuarios gestores de las diferentes Unidades de Compra que utilizarán RUPE, los cuales tendrán rol de creadores de otros usuarios. El objetivo del presente documento es presentar una guía de uso para realizar tales funciones.

Para comprender esta guía se recomienda primero leer la Guía de Uso para Compradores.

Recuerde que usted será responsable por toda información que sea ingresada / modificada / borrada ya sea accidental o intencionalmente estando su usuario autenticado en el sistema. RUPE guarda registro de toda operación realizada en el sistema.

 $\overline{3}$ 

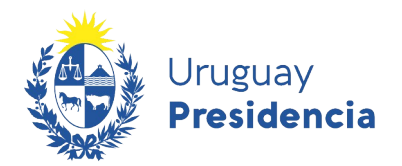

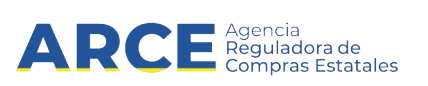

#### **2 Control de Autenticación y Autorizaciones**

#### **2.1 Usuarios y Roles en RUPE**

El RUPE provee funcionalidades para controlar el acceso a la aplicación. Este control está dado por:

- 1. Gestión de Usuarios (Los usuarios Gestores de las unidades de compra podrán listar, buscar, crear, editar, habilitar y deshabilitar usuarios)
- 2. Gestión de Roles (Los usuarios Gestores de las unidades de compra podrán asignar roles a usuarios, pero no podrán crear roles). La creación de roles corresponde a los administradores del sistema.

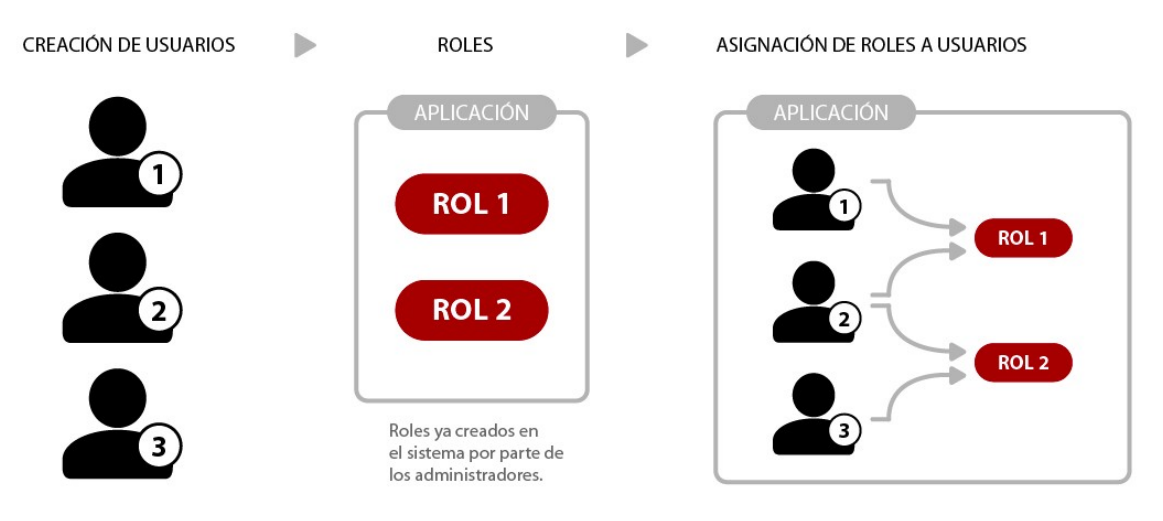

**Figura 1: Esquema de usuarios y roles en RUPE**

A los efectos del RUPE, un rol es un conjunto de operaciones del sistema. Este conjunto se identifica por un código y tiene asociado un nombre.

Cada uno de los usuarios del RUPE podrá tener asociado uno o más roles, que determinarán las operaciones que puede realizar sobre el sistema. En el caso de tener asociado más de un rol, las operaciones que puede realizar dicho usuario es el conjunto de todos los roles.

Cuando se asigna una operación a un rol, decimos que se le está *dando permiso* a ese rol sobre esa operación. En otras palabras, el usuario que tenga ese rol, *tendrá permiso* para acceder a dicha operación.

 $\overline{4}$ 

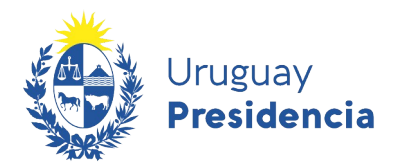

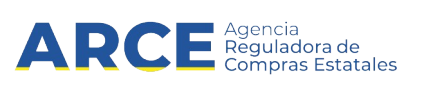

#### **3 Gestión de Usuarios**

#### **3.1 Descripción general**

Para acceder a la gestión de usuarios, seleccione la opción "Administración" en el menú principal y, a continuación, seleccione las opciones "Seguridad" y "Gestión de usuarios".

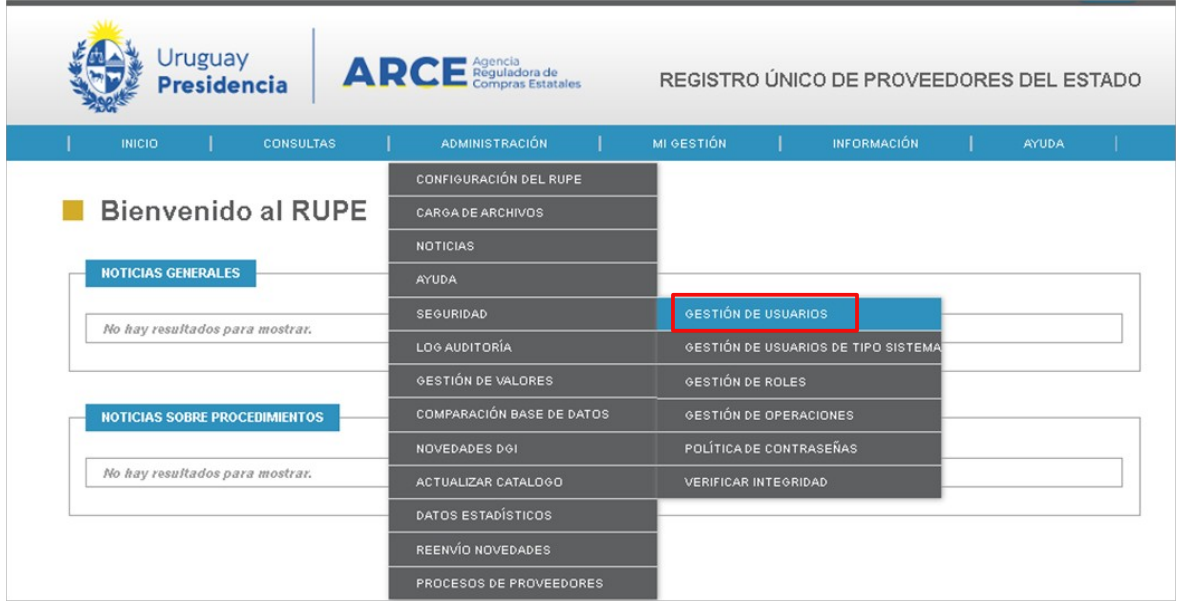

Se desplegará una página como la que se muestra a continuación.

Gestión de Usuarios

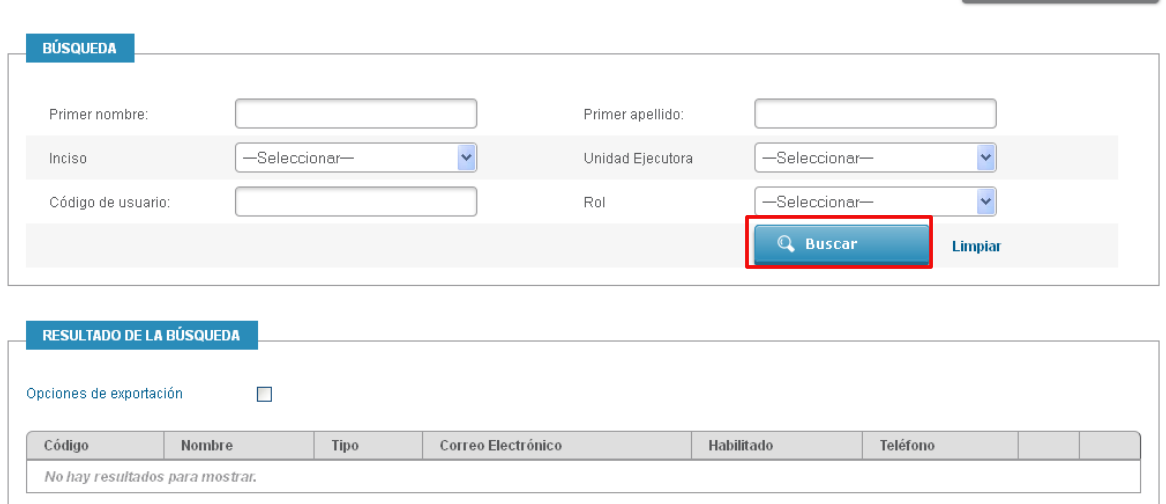

+ Agregar Usuario

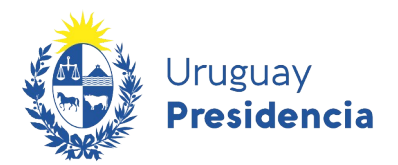

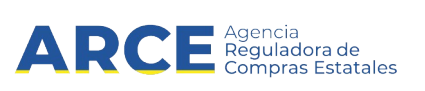

#### **3.2 Búsqueda de usuarios**

Usted puede buscar usuarios creados en el sistema por los siguientes criterios:

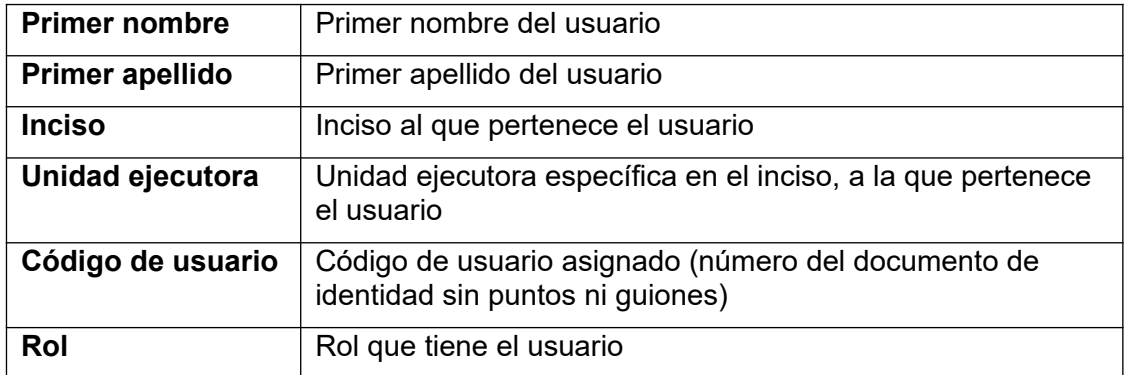

Para efectuar la búsqueda, haga clic sobre el botón azul **Buscar**.Si ingresa más de un criterio de búsqueda (por ejemplo, el primer nombre y un inciso), se desplegarán todos los usuarios que satisfagan todas las condiciones.

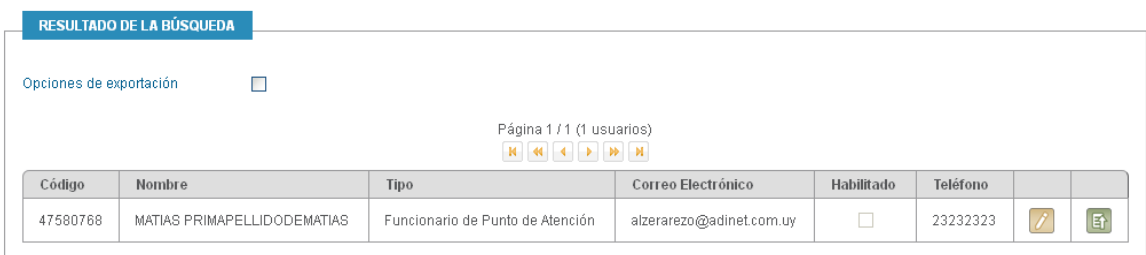

**Figura 2: Gestión de Usuarios - Parte 2**

#### **3.3 Descarga del reporte de usuarios**

Luego de realizada la búsqueda deseada el sistema permite descargar dicho reporte en un archivo csv.

Para ello haga clic en la casilla de Opciones de exportación y luego descargue el archivo haciendo clic sobre Descargar en formato CSV

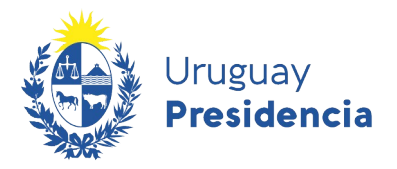

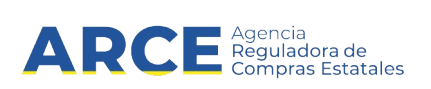

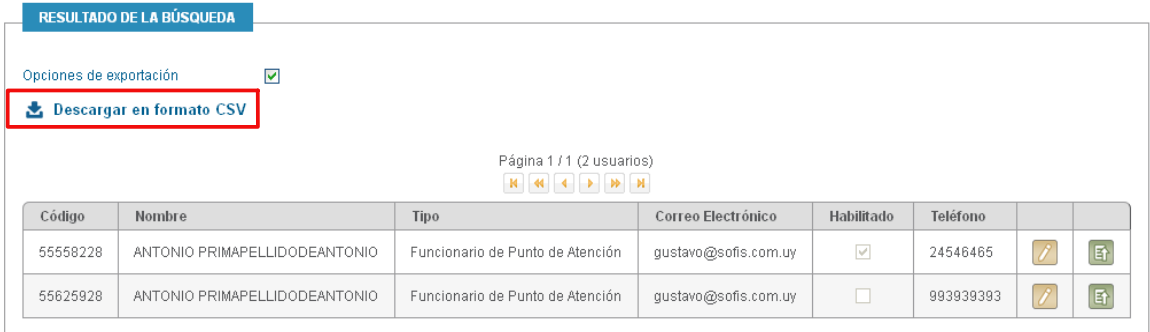

#### **3.4 Agregar un nuevo usuario**

Para agregar un nuevo usuario, haga clic sobre el botón "Agregar usuario" de página de Gestión de usuarios.

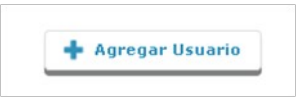

Se desplegará una ventana emergente como la que se muestra en la siguiente figura:

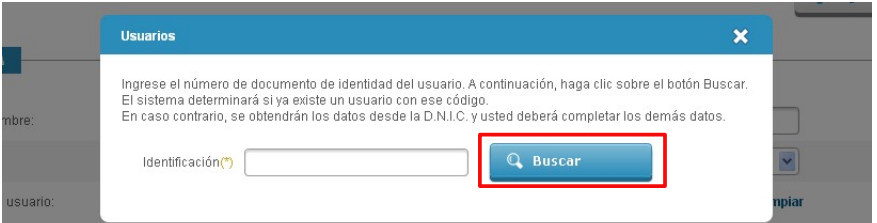

Ingrese el número del documento de identidad de la persona, sin puntos ni guiones, incluyendo el dígito de verificación. Por ejemplo, si el número de documento es 1.234.567-8, ingrese 12345678. A continuación, haga clic sobre el botón azul **Buscar**.

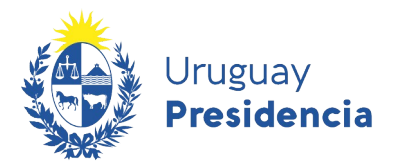

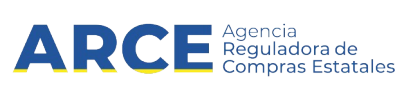

El RUPE consultará a Dirección Nacional de Identificación Civil los datos asociados a dicho documento. En caso que sean correctos, desplegará el formulario que se muestra a continuación para completar los demás datos.

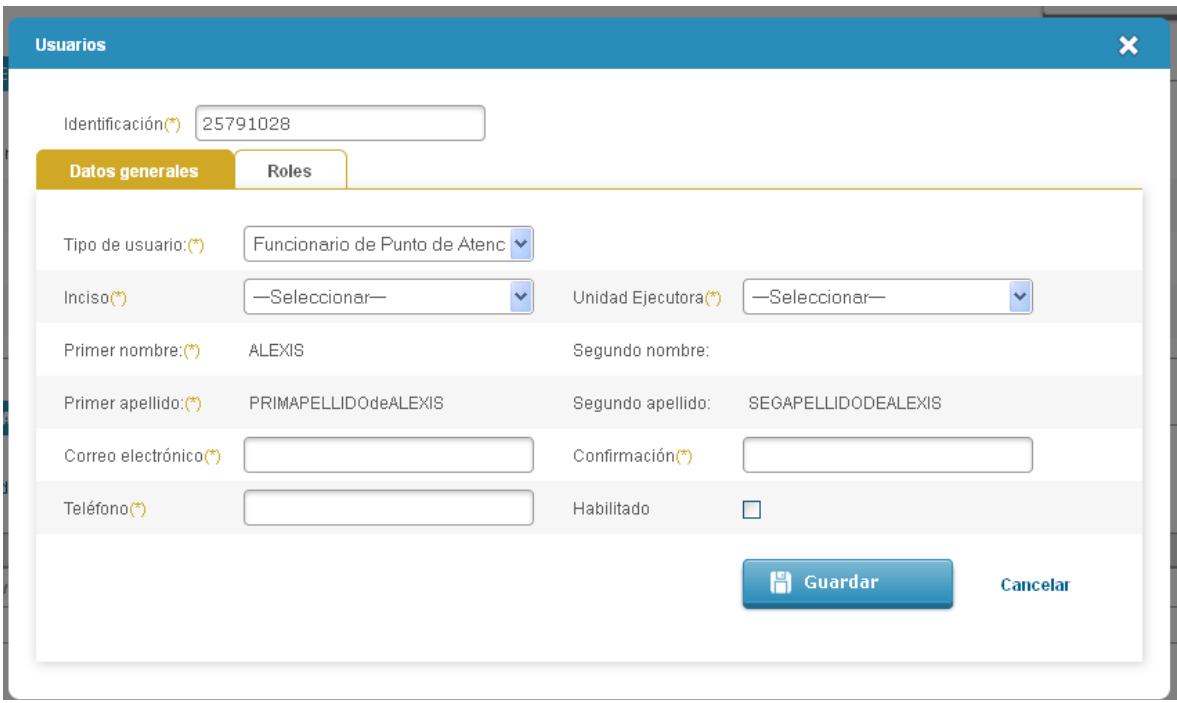

La información a agregar es la siguiente:

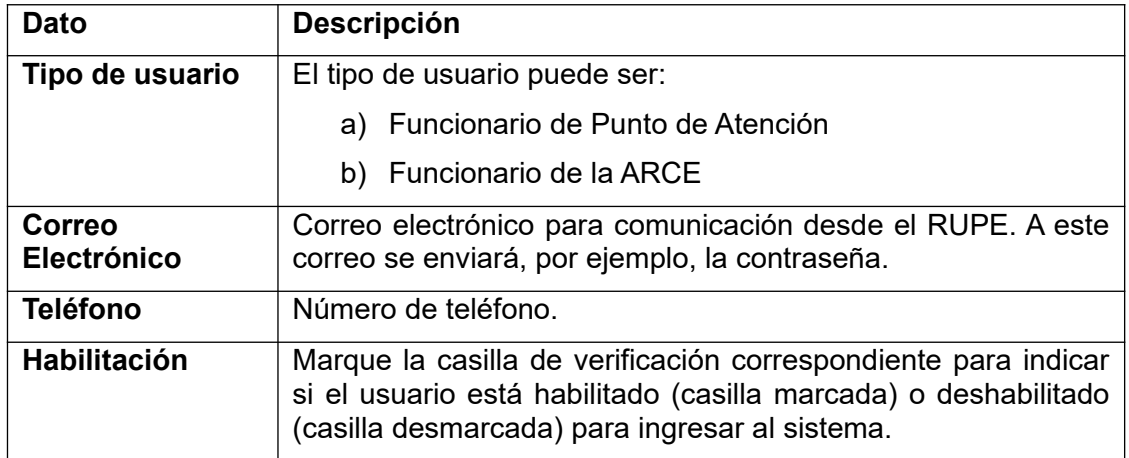

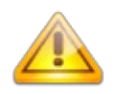

**Nota**: Si el tipo de usuario es "Funcionario de punto de atención", también debe ingresar el inciso y la unidad ejecutora a la que pertenece.

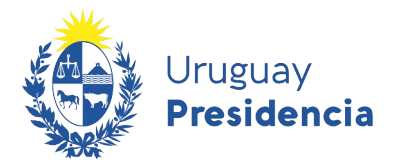

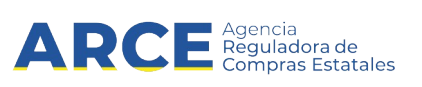

Luego de ingresar los datos generales del usuarios se deberán seleccionar los roles que se le van a asignar.

Para ello deberá cambiar a la solapa "Roles". Se muestra la siguiente pantalla donde puede asignar y desasignar las operaciones correspondientes al / los roles que el usuario posee, haciendo clic en los botones **Asignar** y **Desasignar**.

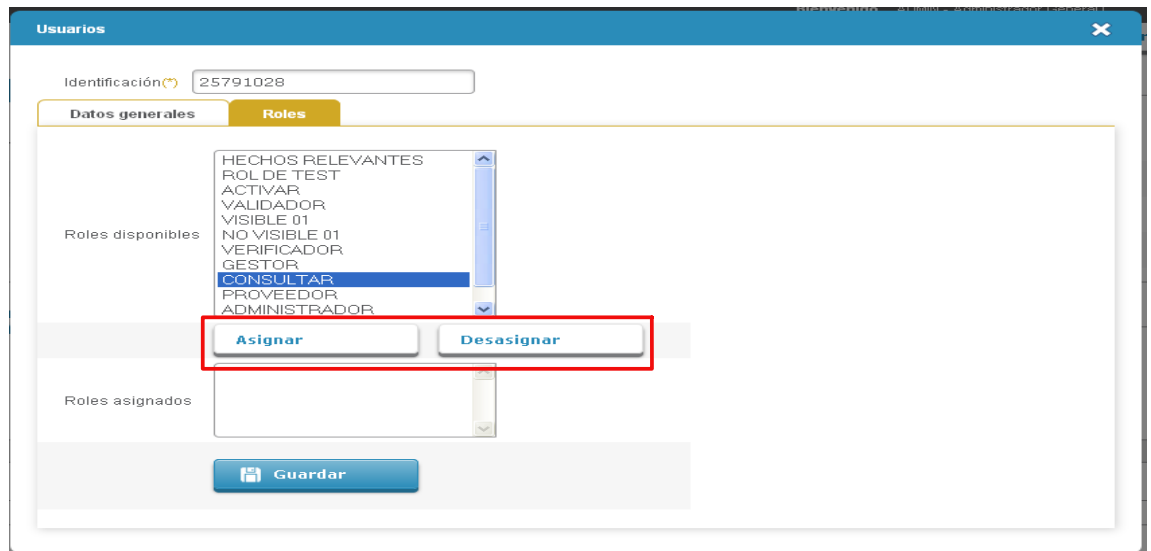

Para finalizar haga clic en el botón **Guardar**, si hubo algún error el sistema se lo informará. Por ejemplo si no puso el número de teléfono aparecerá el siguiente mensaje de error.

No se ha seleccionado el teléfono

**Importante:** recuerde que todos los usuarios deben tener rol consulta, además del rol que coresponda.

 $\overline{9}$ 

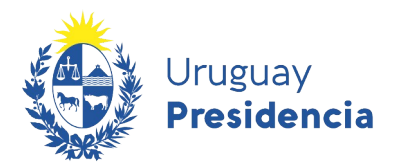

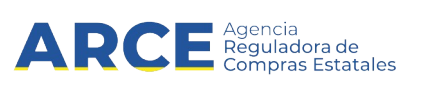

#### **3.5 Edición de un usuario**

Para modificar los datos de un usuario, realice la búsqueda y haga clic sobre el botón "Editar datos del usuario".

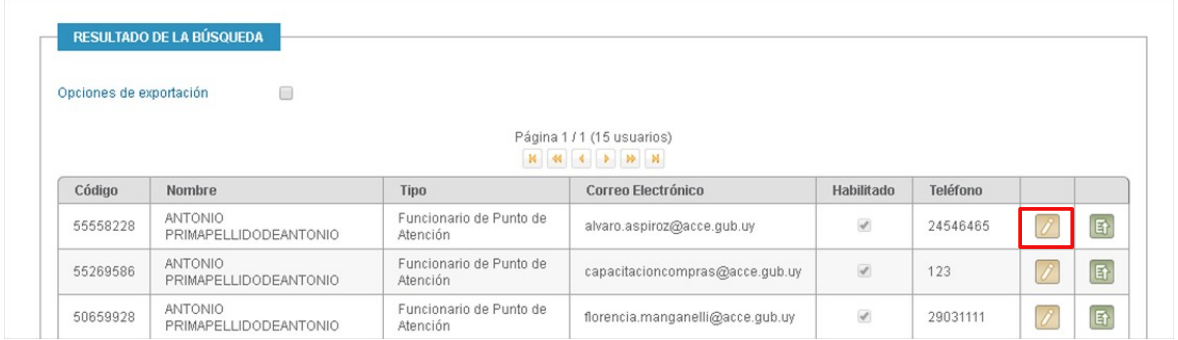

Se desplegará la ficha del usuario como se muestra en la figura:

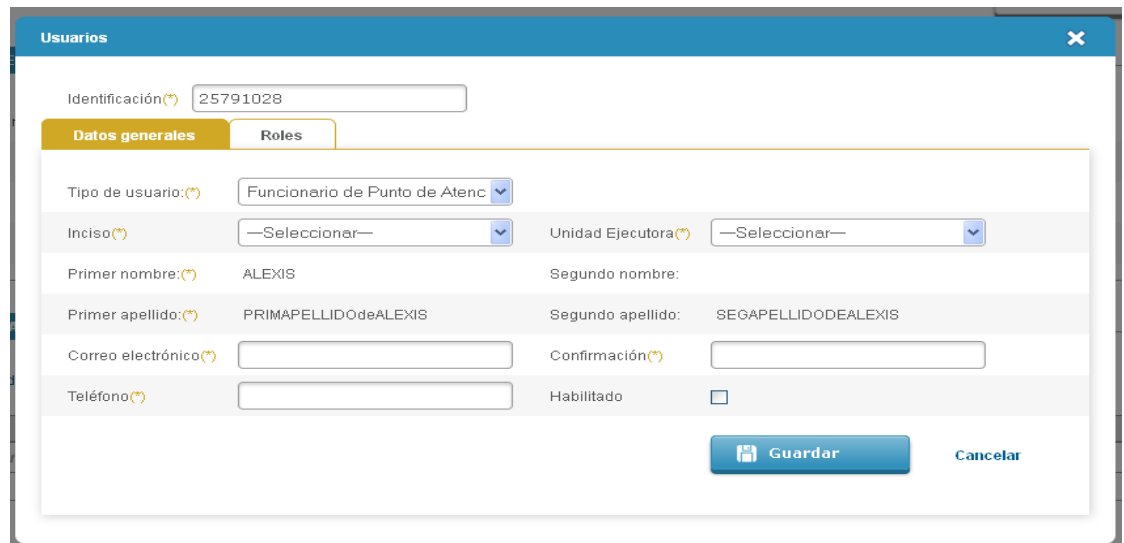

#### **3.6 Deshabilitación/Habilitación de usuarios**

Esta opción permite habilitar o deshabilitar a un usuario. Un usuario deshabilitado no puede ingresar al sistema. Los usuarios del sistema no pueden eliminarse.

Para ello, edite el usuario, desmarque la casilla de verificación correspondiente y guarde los datos.

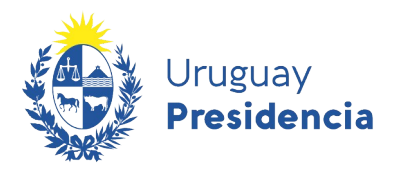

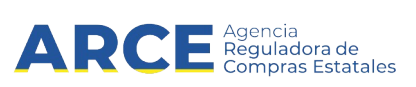

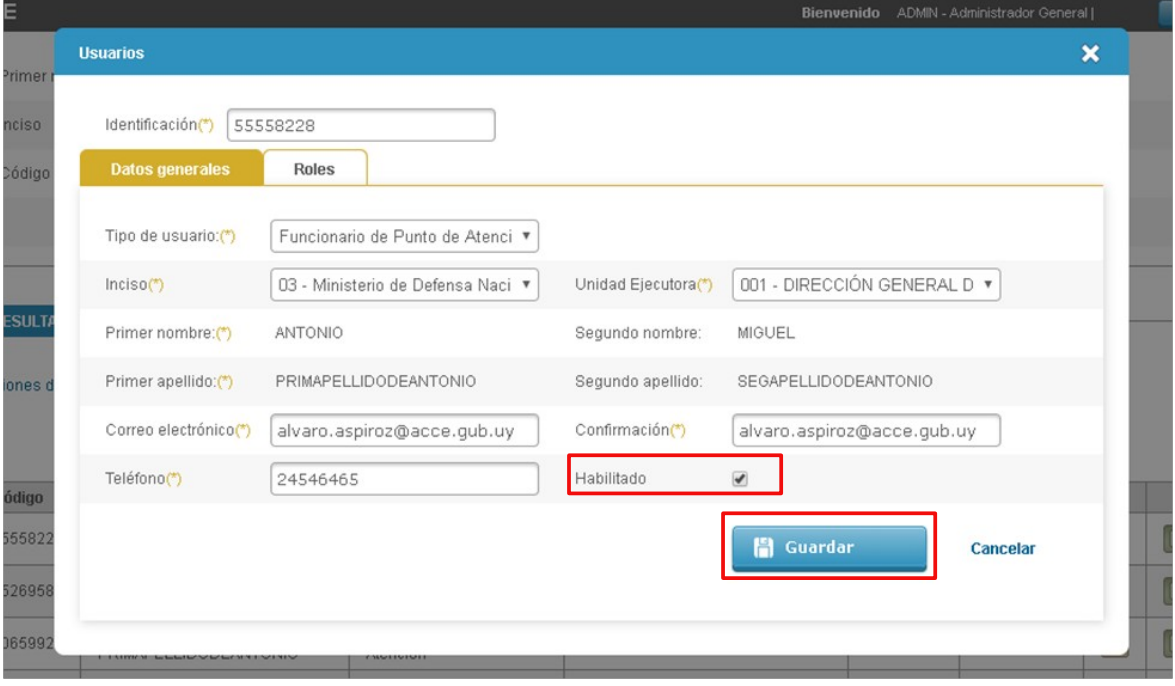

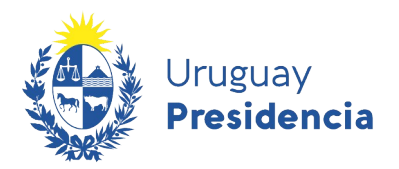

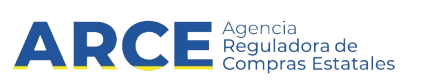

#### **4 Los roles y sus atribuciones**

El gestor estará encargado de crear los usuarios de su unidad o inciso (según le corresponda), y asignarles roles. Para ello es indispensable que conozca cuales son los roles disponibles y sus atribuciones.

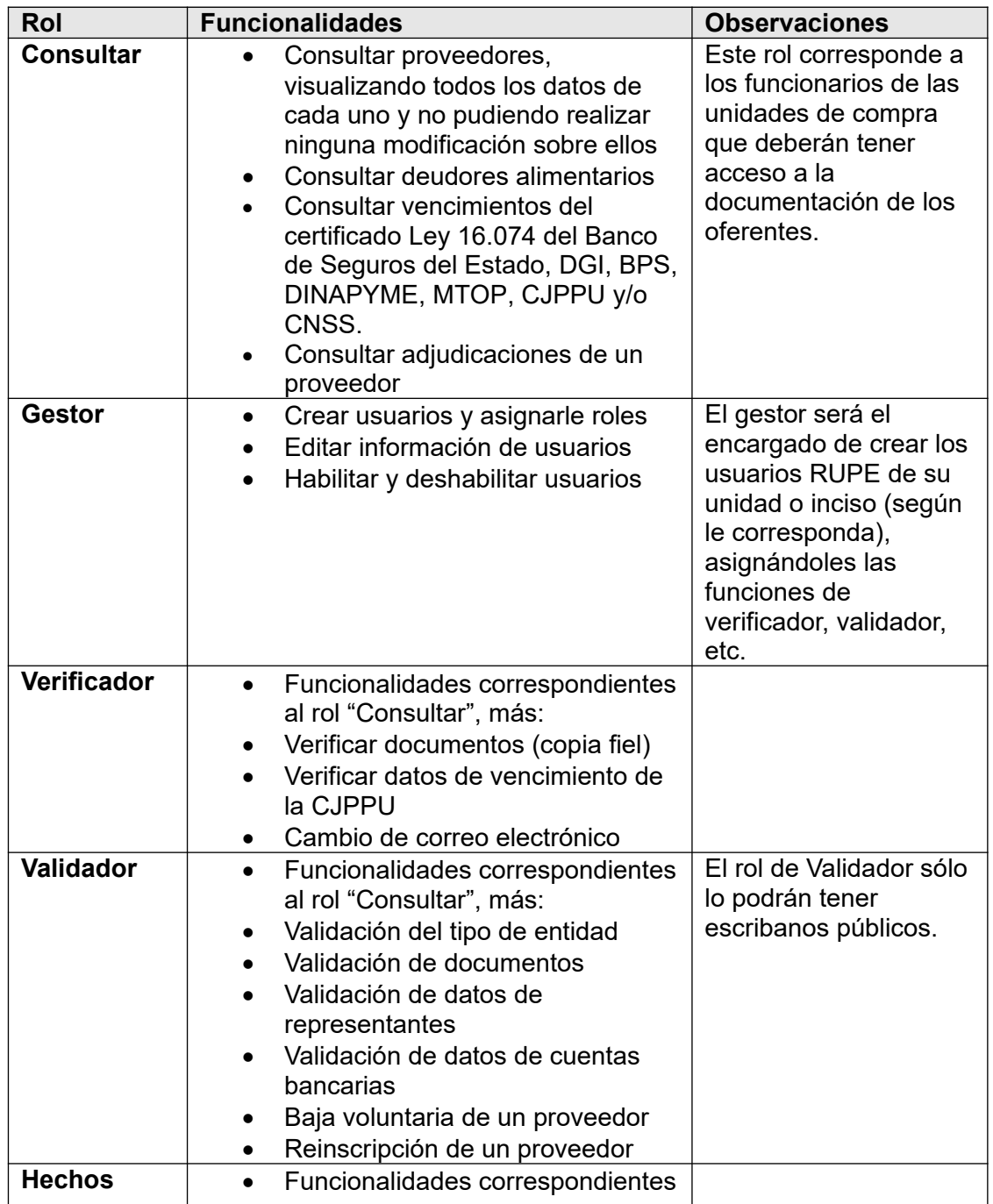

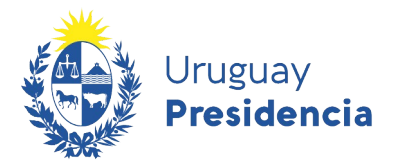

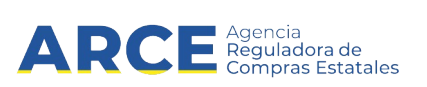

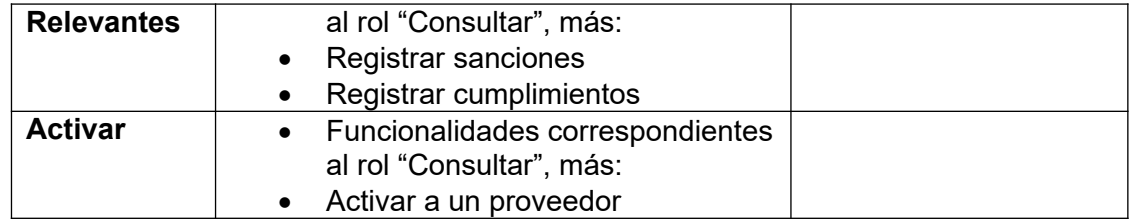

**Importante:** Cuando en la descripción de los roles se indica "Funcionalidades correspondientes a ….", significa que para que el usuario que tiene ese rol tenga disponibles esas operaciones, se le deberá asignar también ese rol. A modo de ejemplo, en el rol "Verificador" se indica que debe tener las funcionalidades correspondientes al rol "Consultar". Por lo tanto, para que un usuario tenga las operaciones de verificador o validador, **deberá tener asignado además el rol "Consultar"**.

**Importante:** RUPE guarda registro de toda operación realizada en el Sistema. Por lo tanto, al autentificarse<sup>[1](#page-12-0)</sup>, cada usuario será responsable por toda información que sea ingresada, modificada o borrada por él.

<span id="page-12-0"></span>1 Autenticarse implica ingresar al sistema con su usuario y contraseña

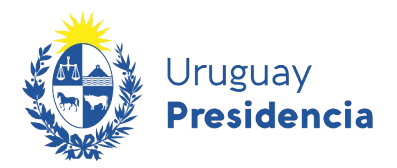

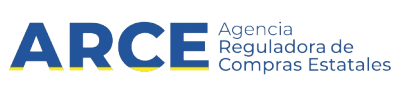

#### **4.1 Descripción de las funcionalidades**

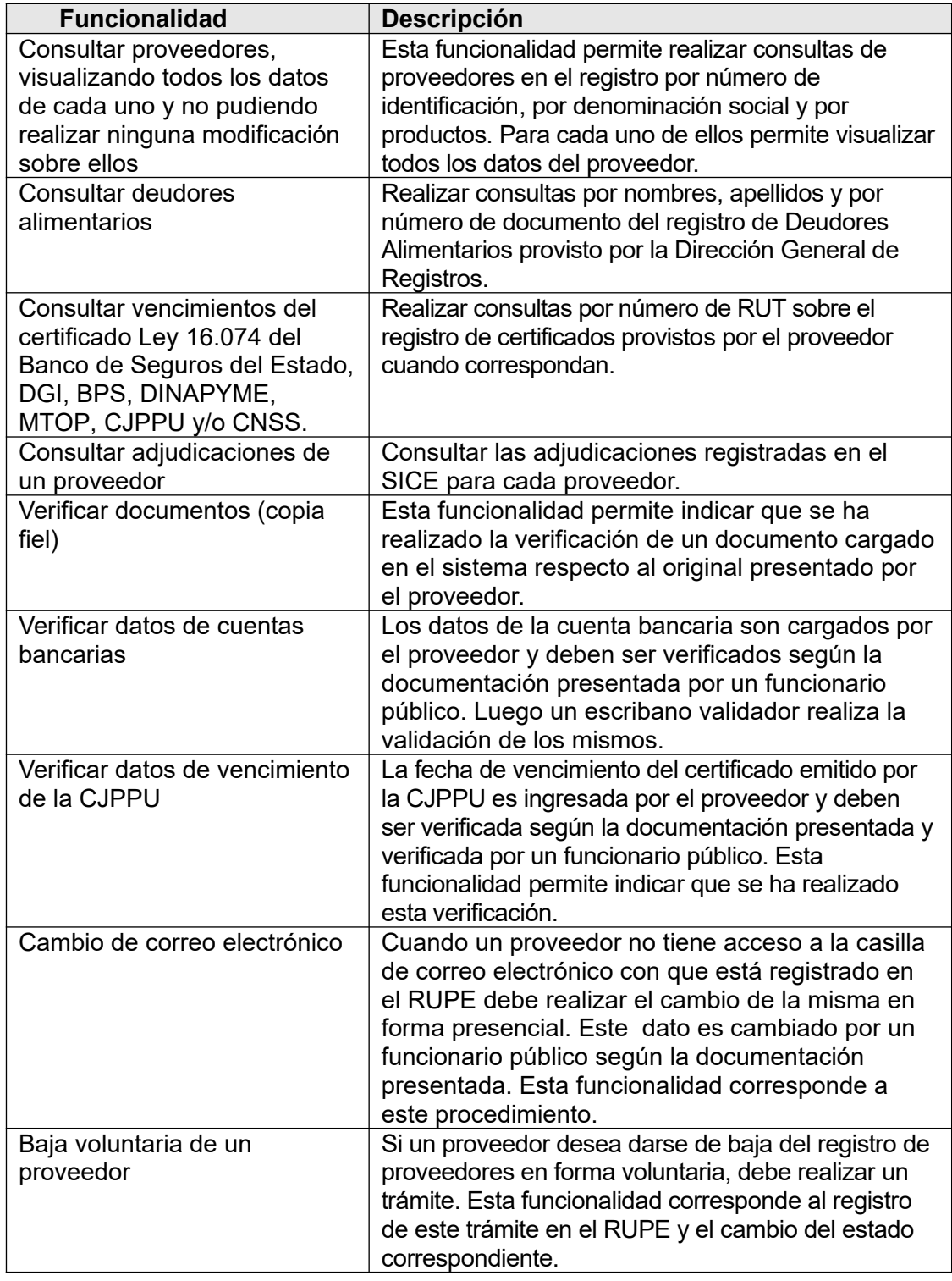

 $\overline{14}$ 

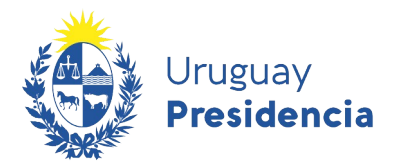

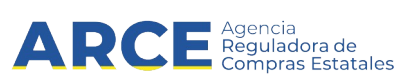

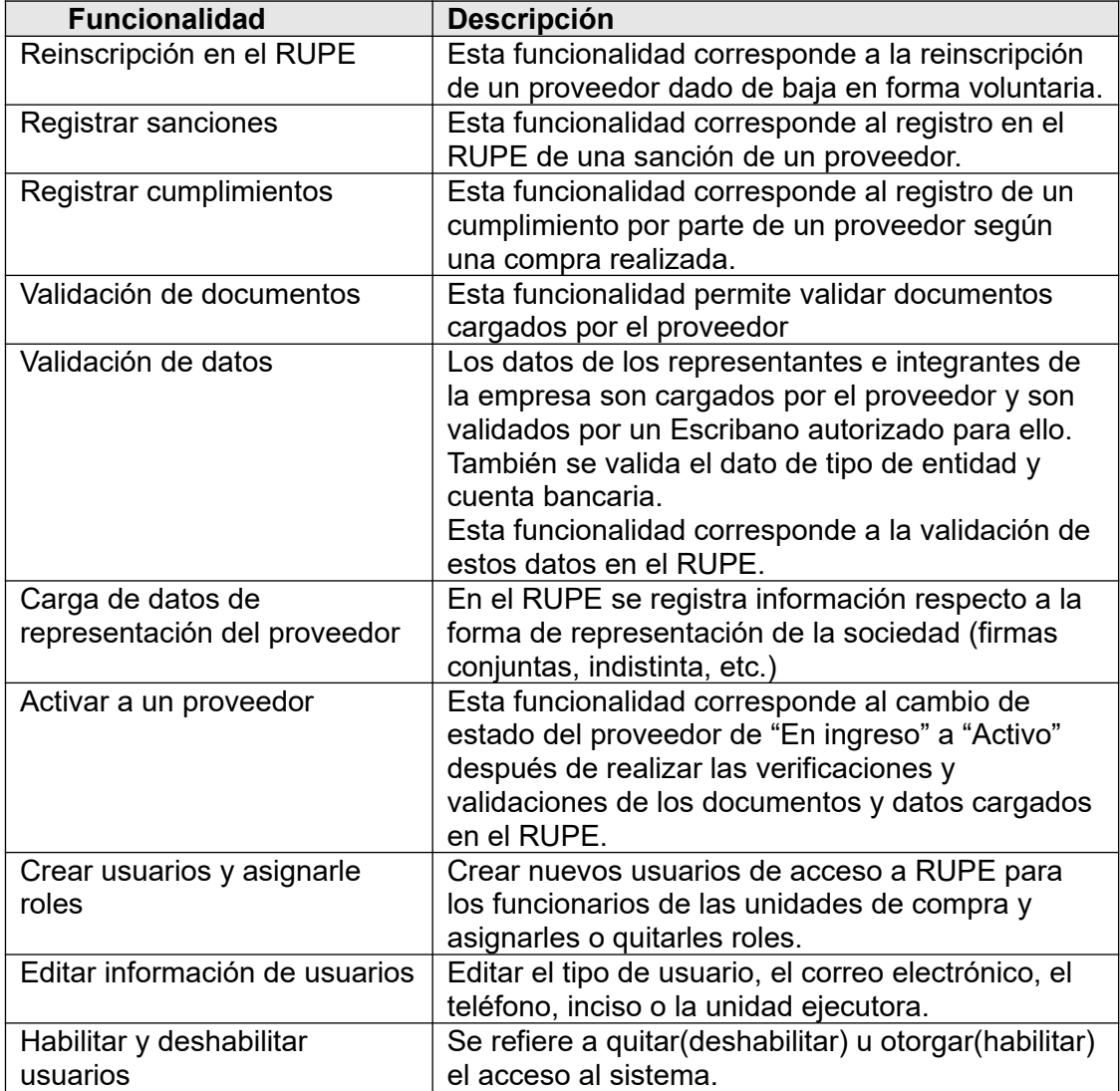